Knowledgebase > Technology > eduroam | Free Campus Wi-Fi > Windows laptop, MacBook - Install eduroam (CAT tool)

Windows laptop, MacBook - Install eduroam (CAT tool) helpdesk@nmit.ac.nz - 2023-11-22 - eduroam | Free Campus Wi-Fi

## Install eduroam to a Windows laptop

\*\*To download the eduroam network profile, your device **needs to be connected to the internet**. This is best done when you are on-campus but can be done using your home internet, a mobile data connection, or a guest network. \*\*

## eduroam Coverage map

Go to: <a href="https://cat.eduroam.org/">https://cat.eduroam.org/</a> and select Click here to download your eduroam installer

Select "**Nelson Marlborough Institute of Technology** | **Te Pūkenga**" from the organisation list.

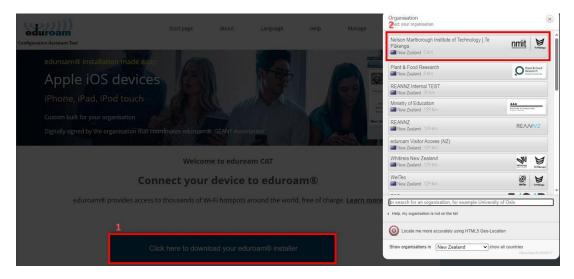

Select the correct user group from the list e.g., **Ākonga** (student) profile and click "eduroam" button to download the profile to your device then double click to install and follow the steps below.

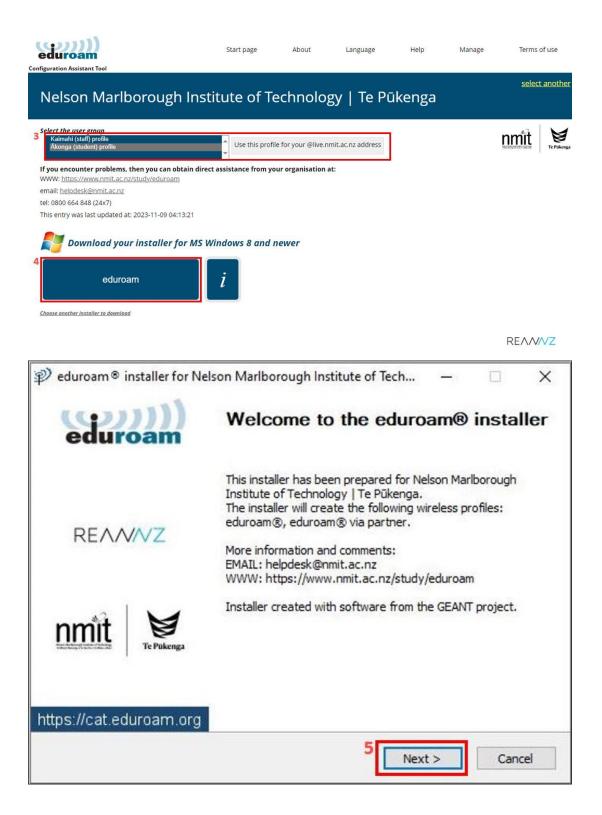

| eduroam® installer for Nelson Marlborough Institute of Technolo                                                                                                    |
|----------------------------------------------------------------------------------------------------|
| This installer will only work properly if you are a member of Nelson<br>Marlborough Institute of Technology   Te Pūkenga and the user group:<br>NMIT   Te Pūkenga - Ākonga.<br>Click OK to continue with installation. |

Use your current NMIT email address and password to authenticate

| 150   | eduroam® installe<br>e <b>r credentials</b> | r for Nelson Marlborough Inst | itute of Tech |      | uro | ×<br>)))<br>am |
|-------|---------------------------------------------|-------------------------------|---------------|------|-----|----------------|
| 8     | Username:<br>Password:<br>Repeat password:  | itstemp-2@live.nmit.ac        |               |      |     |                |
| Nulls | oft Install System v                        | 3.08-2                        | 9<br>Ins      | tall | Can | cel            |

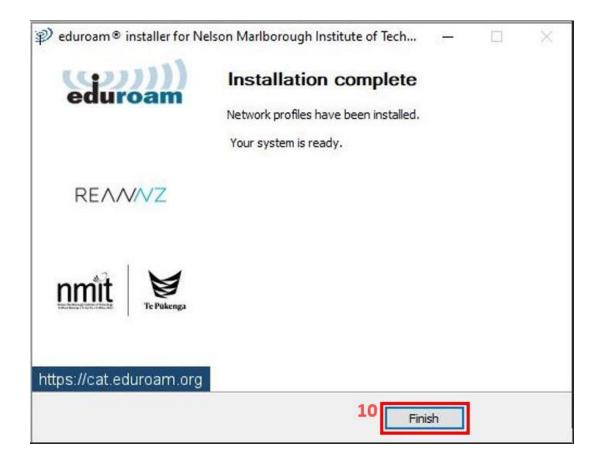

After Finish you will see your device now connect to **eduroam** network.

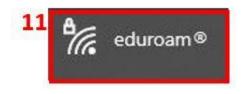

## Install eduroam to a Apple MacBook laptop

Go to: <a href="https://cat.eduroam.org/">https://cat.eduroam.org/</a> and select Click here to download your eduroam installer

Select "Nelson Marlborough Institute of Technology | Te Pūkenga" from the organisation list.

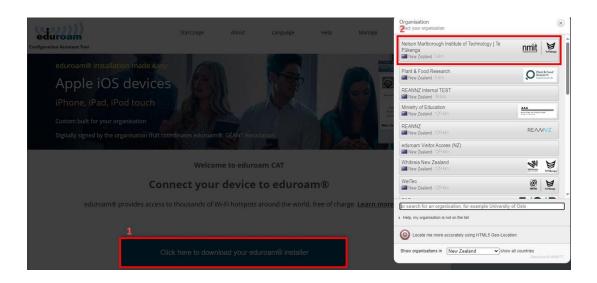

Select the correct user group from the list e.g., **Ākonga** (student) profile and click "eduroam" button to download the profile to your MacBook then open System Preferences to install this "Profile"

| Configuration Assistant Tool                                                                                                    | Start page       | About              | Language      | Help | Manage | Terms of use   |
|----------------------------------------------------------------------------------------------------|------------------|--------------------|---------------|------|--------|----------------|
| Nelson Marlborough Institu                                                                                                    | ite of Tech      | nology l           | Te Pūke       | nga  |        | select another |
| 3 Select the user group<br>Kalmahi (staff) profile<br>Akonga (student) profile                                                                                                 | Use this profile | for your @live.nmi | ac.nz address |      |        | nmit V         |
| If you encounter problems, then you can obtain direct as<br>WWW: https://support.nmit.ac.nz/kb/eduroam-free-campus-w<br>email: helpdesk@nmit.ac.nz<br>tel: 0800 664 848 (24x7) |                  | organisation at:   |               |      |        |                |
| This entry was last updated at: 2023-11-09 04:31:00                                                                                                    | device           |                    |               |      |        |                |
| 4 eduroam                                                                                                    | i                |                    |               |      |        |                |
| Choose another installer to download                                                                                                    |                  |                    |               |      |        |                |
|                                                                                                    |                  |                    |               |      |        | REANNZ         |

| •••                                                                                                    | < >                                                                                                    | iiii Syster                 | n Preferenc                                                                 | es                                                                                 | (                                                                                                    | Q Search                                                        |                          |
|----------------------------------------------------------------------------------------------------|----------------------------------------------------------------------------------------------------|-----------------------------|-----------------------------------------------------------------------------|------------------------------------------------------------------------------------|----------------------------------------------------------------------------------------------------|-----------------------------------------------------------------|--------------------------|
|                                                                                                    | Help Des<br>Apple ID, iClo                                                                                                    | <b>K</b><br>ud, Media and A | pp Store                                                                    |                                                                                    |                                                                                                    |                                                                 | Apple ID                 |
| Update Apple II                                                                                                    | D Settings                                                                                                    |                             |                                                                             |                                                                                    |                                                                                                    |                                                                 | Details                  |
|                                                                                                    |                                                                                                    |                             | -                                                                           |                                                                                    | Q                                                                                                    |                                                                 | 4                        |
| General                                                                                                    | Desktop &<br>Screen Saver                                                                                                    | Dock &<br>Menu Bar          | Mission<br>Control                                                          | Siri                                                                               | Spotlight                                                                                                    | Language<br>& Region                                            | Notifications<br>& Focus |
| @                                                                                                    | •                                                                                                    | 22                          |                                                                             |                                                                                    |                                                                                                    | 6                                                               |                          |
| Internet<br>Accounts                                                                                                    | Passwords                                                                                                    | Users &<br>Groups           | Accessibility                                                               | Screen Time                                                                        | Extensions                                                                                                    | Security<br>& Privacy                                           |                          |
| 6                                                                                                    |                                                                                                    | *                           | <b>e() ()</b>                                                               |                                                                                    |                                                                                                    |                                                                 |                          |
| Software<br>Update                                                                                                    | Network                                                                                                    | Bluetooth                   | Sound                                                                       | Keyboard                                                                           | Trackpad                                                                                                    | Mouse                                                           | Displays                 |
| <b>_</b>                                                                                                    |                                                                                                    |                             | •                                                                           | $\odot$                                                                            | 5                                                                                                    | *                                                               |                          |
| Printers &<br>Scanners                                                                                                    | Battery                                                                                                    | Date & Time                 | Sharing                                                                     | Time<br>Machine                                                                    | Startup<br>Disk                                                                                                    | Profiles                                                        |                          |
| •••                                                                                                    | < >                                                                                                    | IIII Profile                | s                                                                           |                                                                                    | (                                                                                                    | Q Search                                                        | )                        |
| 2 sett<br>Device (Man<br>Device (Man<br>1 sett<br>Device (Man<br>1 sett<br>1 sett<br>Device (Man<br>1 sett<br>1 sett<br>Device (Man<br>1 sett<br>1 sett<br>Device (Man<br>1 sett<br>1 sett<br>1 sett<br>1 sett | oam®<br>aged)<br>y Apple Softw<br>ing<br>Notifications<br>ing<br>I Profile<br>tings<br>ctings<br>er Settings<br>ing<br>cy Preference<br>ing<br>Browser Home | s                           | enga (NMIT   Tr<br>Desci<br>S<br>Rec<br>Se<br>ETAILS<br>ertificate<br>Desci | Marlbo<br>Pūkeng<br>Signed GÉANT<br>ceived 8/11/20<br>ettings Certific<br>DigiCert | nga) Verified<br>k configuratio<br>la - Ākonga'o<br>rough Institute<br>la' - provided<br>Vereniging<br>23 at 2:23 PM<br>ate<br>Global Root G2<br>letwork | on profile 'NM<br>f 'Nelson<br>e of Technolo<br>by eduroam<br>1 | ogy   Te                 |
| This Mac is su                                                                                                    | pervised and m                                                                                                    | anaged by NMI               | ſ.                                                                          |                                                                                    |                                                                                                    |                                                                 | ?                        |

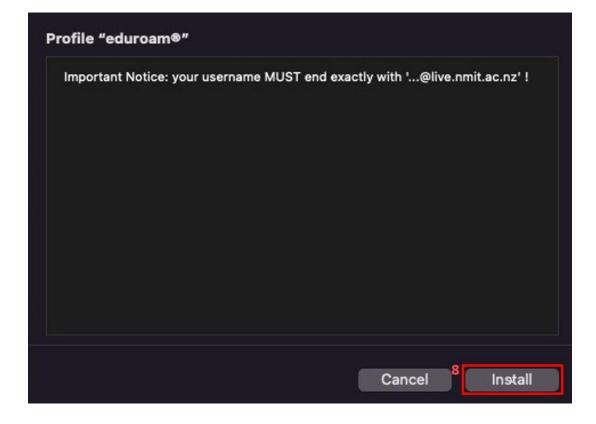

Use your current NMIT email address and password to authenticate

| eduroam®                    | eduroam®<br>Nelson Mariborough Institute of Technology   Te Ignore |         |  |  |
|-----------------------------|--------------------------------------------------------------------|---------|--|--|
| vice (Ma Enter settings for | r "eduroam®":                                                      |         |  |  |
| App Enter settings for the  | e enterprise network "eduroam":                                    |         |  |  |
| a Jam                       | emp-2@live.nmit.ac.nz                                              | 3y   Te |  |  |
| MDI<br>3 se                 |                                                                    |         |  |  |
| 9 se                        |                                                                    |         |  |  |
| Pow<br>1 set Cancel         | Previous 10 Install                                                |         |  |  |
| Priva 1 setting             |                                                                    |         |  |  |
| Set Browser Homepa          | Certificate                                                        |         |  |  |
|                             | Description Identity Provider CA #1 (Root                          |         |  |  |

This will ask for your MacBook password to add the profile. Once you enter username and

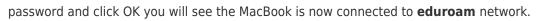

|    | Profiles/MDM                        |   |
|----|-------------------------------------|---|
|    | Profiles/MDM wants to make changes. |   |
| 11 | Enter your password to allow this.  |   |
| (  | Username                            |   |
|    | Password                            |   |
|    | Cancel OK                           |   |
|    |                                     |   |
| 12 | ᅙ eduroam                           | ۵ |